# **Faculty Getting Started Guide**

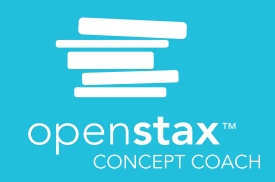

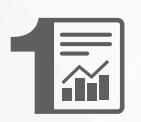

## **Log in to your faculty account**

Log in to Concept Coach using your instructor (not student) credentials by visiting: **openstax.org**/**l**/**ccfacultylogin**

**TIP: You should have an existing account. You should not need to sign up for a new account. Contact support if you have problems accessing your existing account: support@openstax.org.**

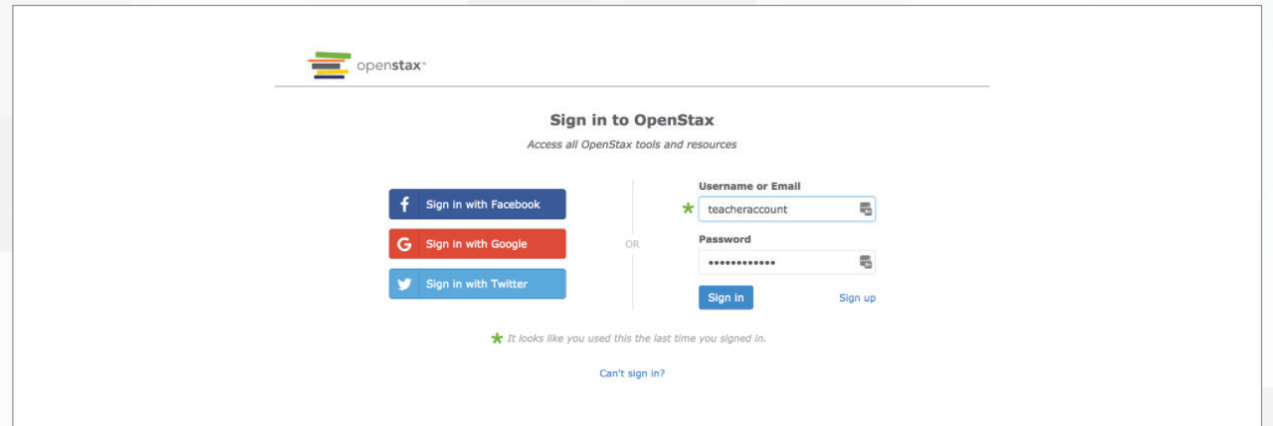

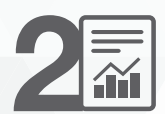

#### **Create a new course or copy your previous course**

#### **Teaching a Concept Coach course that you've taught before?\***

Find the course you wish to reteach, then hover over the course and click "Teach Again.

\*Any questions you previously excluded will remain excluded in your new course. Some questions have been added, corrected or removed to improve the quality of the Question Library. You can always make changes to the Question Library before opening assignments.

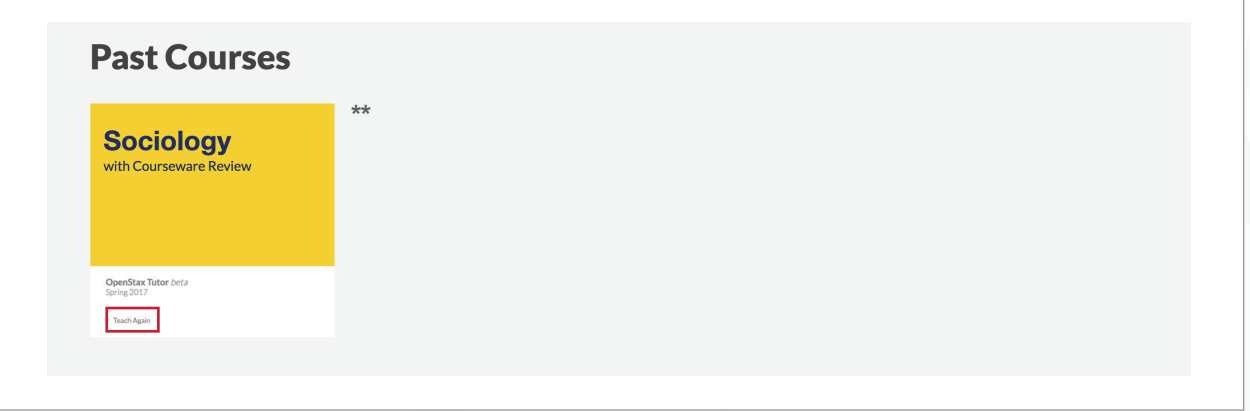

**\*\*Introduction to Sociology 2e is used as an example.**

**Continue to next page.**

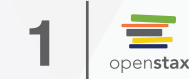

**Teaching a Concept Coach course that you've never taught before?**

Click "Add a Course."

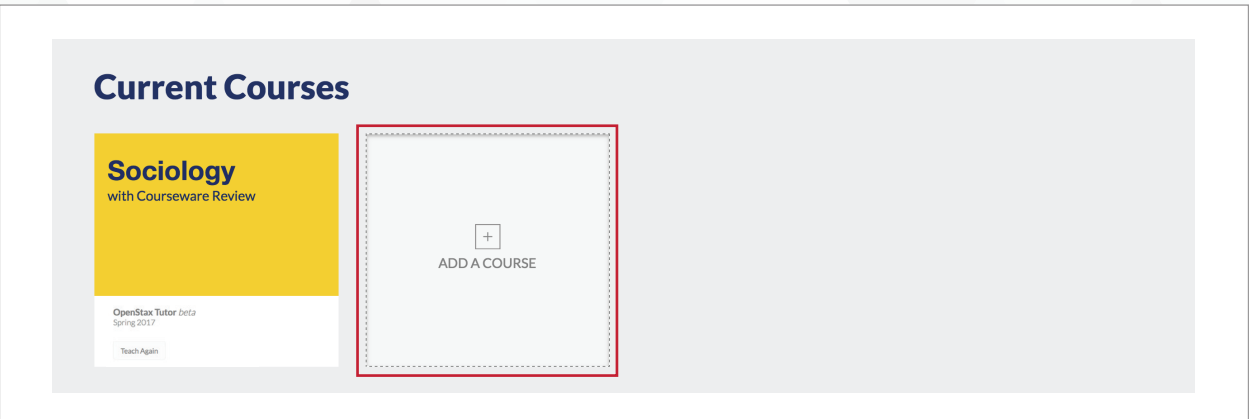

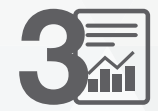

#### **Follow the prompts to setup your course**

Once you have completed all of the screens, it will take a few moments to build your course.

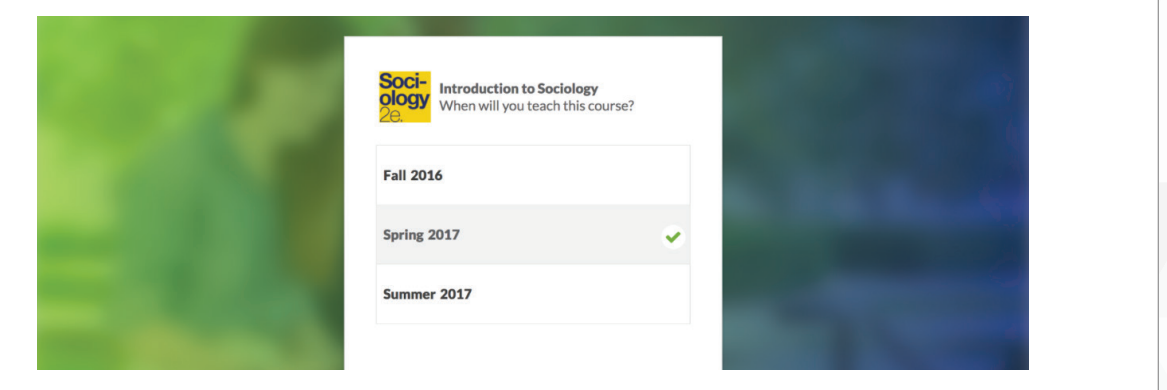

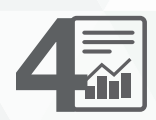

#### **Getting started in your new course**

You have reached your course dashboard. Click your name in the top right corner of your screen and select "Course Settings and Roster."

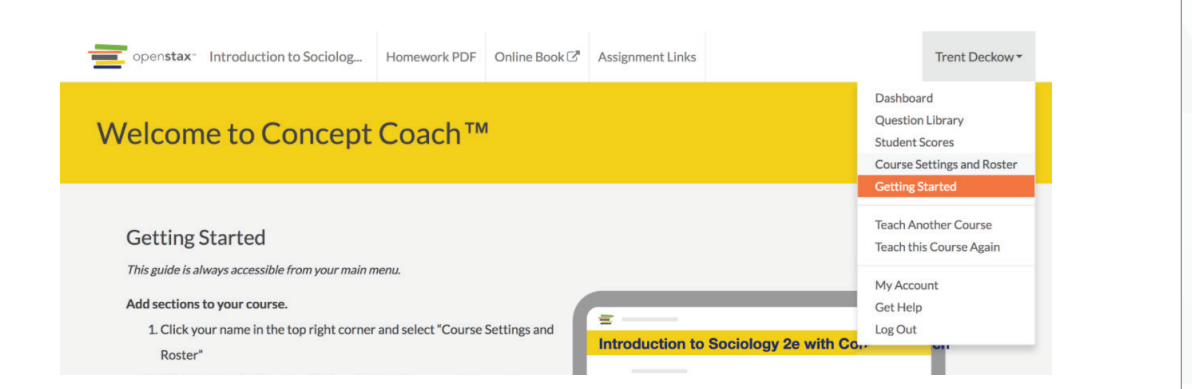

OpenStax Anatomy and Physiology is available under a Creative Commons Attribution 4.0 International license (CC BY 4.0).<br>This allows you to reuse, revise, remix and redistribute the books as long as you provide attribution

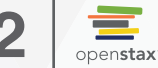

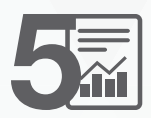

#### **Get your enrollment codes**

Next, click each section's blue "Your Student Enrollment Code" link to access your enrollment codes. Each section will have its own unique code.

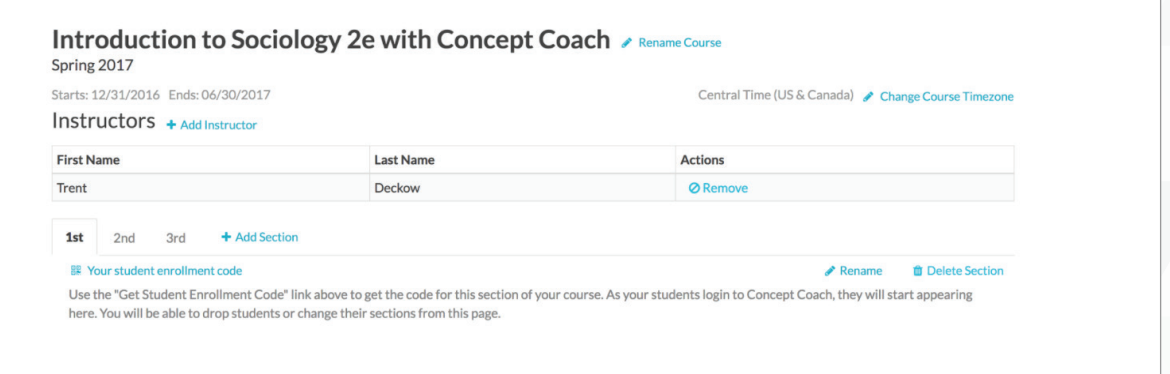

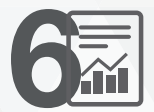

## **Share your enrollment codes**

Copy the enrollment code example message and share it in your syllabus, learning management system, or preferred method of contact for each section.  $\geq 2$  YOU MUST SEND THIS MESSAGE WITH THE ENROLLMENT CODE FOR **YOUR STUDENTS TO BE ABLE TO LOG IN TO CONCEPT COACH.**

**Tip: You can access your book within your Concept Coach dashboard by clicking "Online Book" in the menu bar, or by visiting openstax.org**/**l**/**A&P and selecting "view Concept Coach version online."**

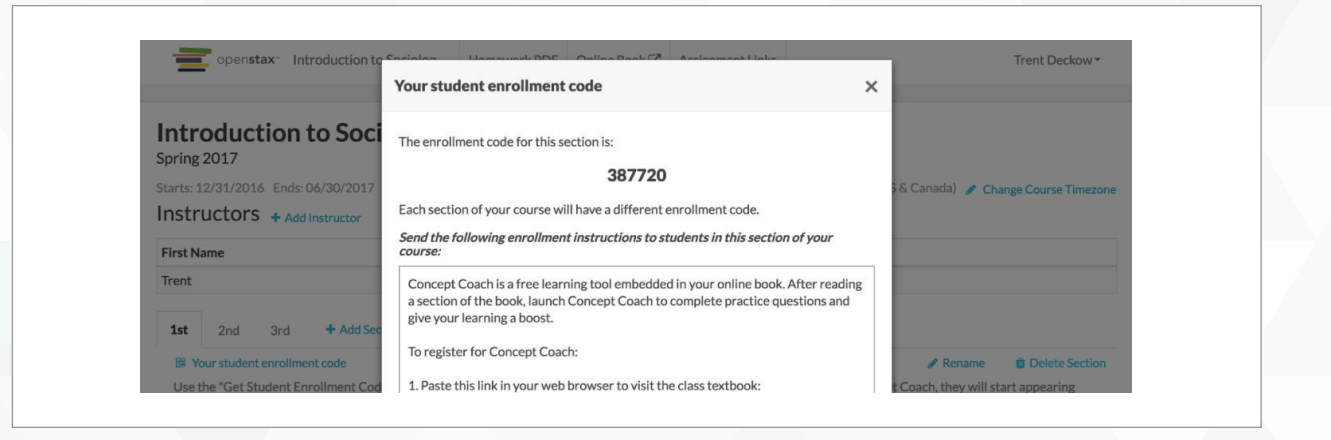

**Continue to next page.**

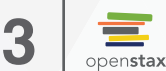

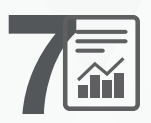

## **Add a co-instructor or teaching assistant**

To add a Co-Instructor, click "Add Instructor" and share the link. This is optional.

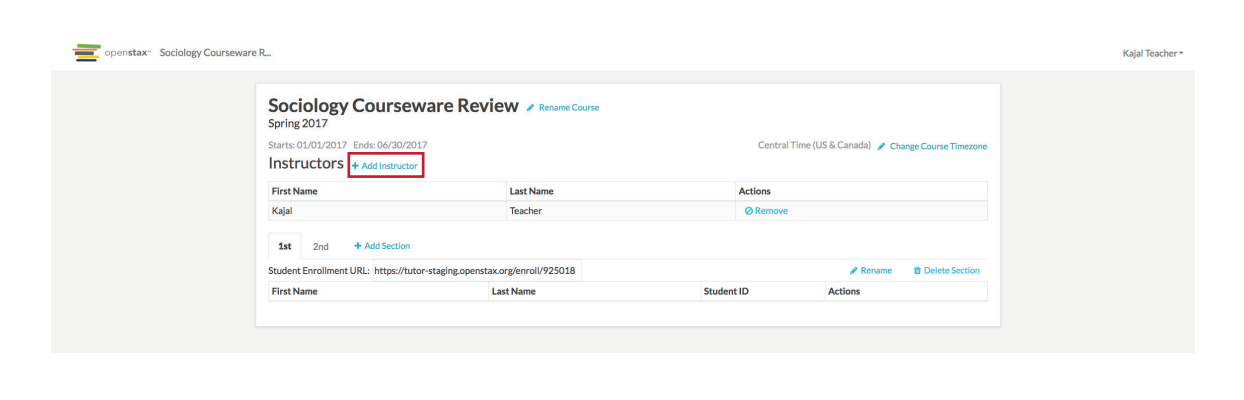

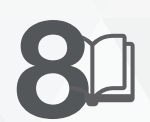

## **Notify your bookstore**

Ask your campus bookstore to order print copies of your book through NACSCORP to cover 10% of your class enrollment, so your students have the option of purchasing a low-cost print version in addition to the Concept Coach book.

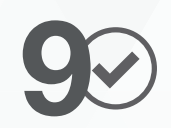

### **Access additional resources**

If you want to access additional instructor-only resources and partner resources like online homework for your book, visit openstax.org/partners

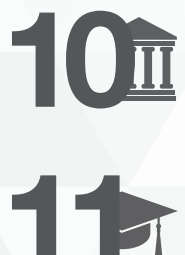

## **Get your students started**

On openstax.org/subjects, choose your book and click "Student Resources." Download the Concept Coach + OpenStax Getting Started Guide for Students and share with your students.

**Send feedback f** /OpenStax **b** @OpenStax **b** support@openstax.org

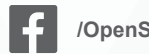

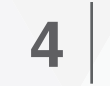

openstax